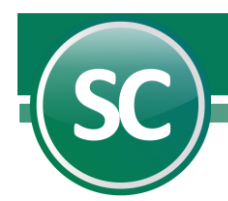

## Guía del Proceso Diario

El proceso diario de las operaciones contables mediante SuperCONTABILIDAD se iniciará capturando la fecha de proceso. No omita este dato debido a que es una fecha de control para validar la captura y la impresión de todos los reportes que se generan en el Menú Diario.

Proporcione los datos como se indica a continuación:

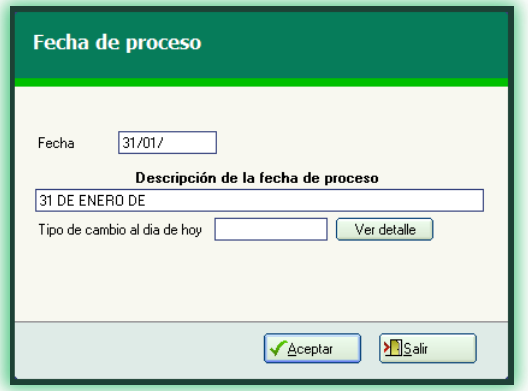

Fecha. Digite la fecha con el formato día, mes y año (dd/mm/aaaa).

Descripción de la fecha de proceso. El sistema colocará automáticamente este dato describiendo la fecha indicada en el campo Fecha, pero podrá modificarlo si así lo desea.

Tipo de cambio al día de hoy. En este campo capturará el tipo de cambio del dólar en la fecha indicada, el sistema muestra de manera automática el tipo de cambio si fue capturado con anterioridad.

Ver detalle. Al presionar este campo el sistema muestra la siguiente pantalla de calendólar.

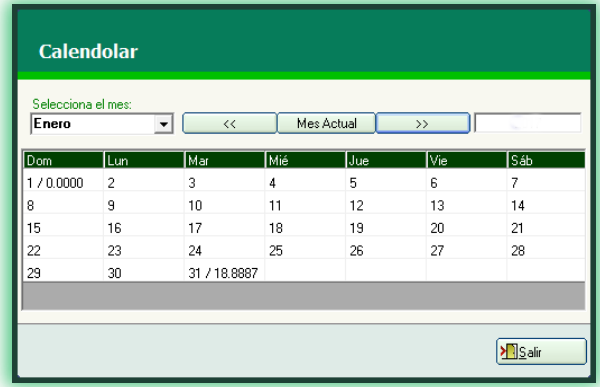

La función primordial del calendólar es contar con un registro histórico del tipo de cambio (día, semana, mes y año). Esta pantalla despliega el histórico del tipo de cambio día a día (sólo mostrará los importes capturados); también puede capturar y/o realizar modificaciones.

Selecciona el mes. El sistema muestra los meses del año con sólo dar un clic en esta pestaña en donde seleccionará un mes.

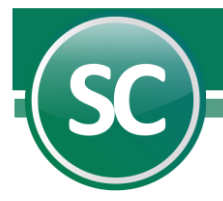

<< . Es una barra de navegación con la cual se desplazará entre los meses del año partiendo de la posición actual a la anterior y no puede acceder a otro año de proceso.

Mes Actual. Al navegar y consultar el histórico de cada uno de los meses y desee regresar al mes de proceso, sólo presionará esta opción y el sistema se posicionará en la fecha actual.

>>. Es una barra de navegación con la cual se desplazará entre los meses del año partiendo de la posición actual a la siguiente y no puede acceder a otro año de proceso.

Año. El sistema indica este dato de manera predeterminada y no podrá modificarse.

Tipo de cambio. Este campo muestra el precio del dólar al día 01 de enero de 2017, este dato podrá capturarse en esta pantalla con sólo dar doble clic en la celda a capturar, una vez capturado el importe presione la tecla enter y automáticamente quedará registrada este dato.

> Salir. Se utilizará esta opción cuando desee salir de esta pantalla.

Una vez que haya capturada la fecha comenzamos con el proceso diario.

## Captura de pólizas

La captura de pólizas es el proceso diario más común, en esta opción se lleva el control de nuestras pólizas dependiendo de su naturaleza como se muestra a continuación:

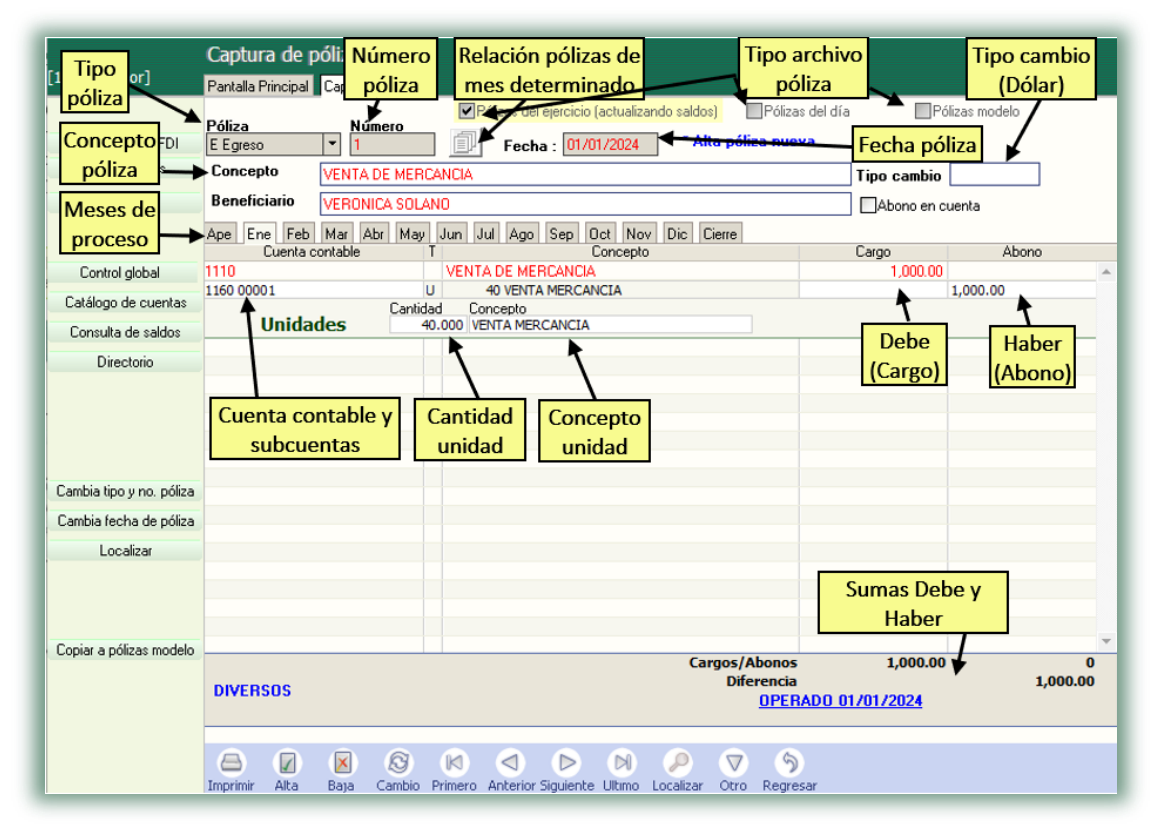

Nota. Dentro del proceso diario estas son las actividades que se realizan con mayor frecuencia, de la misma forma se pueden llevar a cabo la impresión de póliza, impresión cheque-pólizas, informe diario de bancos, entre otras.

Página **2** de **2**